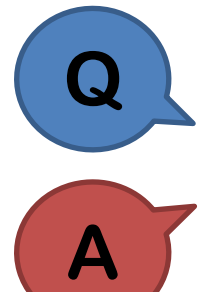

執行反應譜分析後,該如何進行總橫力調整?

關於總橫力的調整,可在產生載重組合時設定,或於定義反應譜力 量的視窗中輸入修正係數進行調整。

## 產生載重組合時

於 Result > Load Combination > Auto Generation 自動產生載重組合的同時, 在該 視窗之 Scale Up of Response Spectrum Load Cases 欄位中選擇反應譜 Load Case 並輸入修正係數,按下 Add 完成設定後,程式在產生載重組合時,便會依此設 定先將反應譜力量放大後,再去進行載重組合的流程。

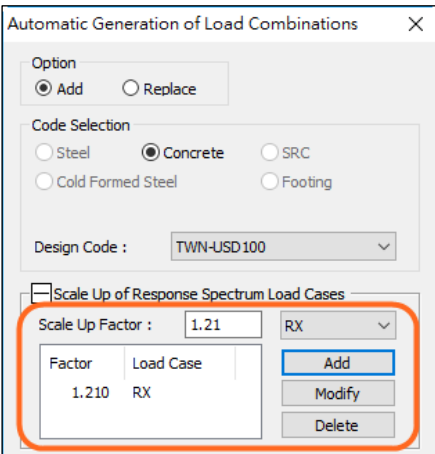

## 定義反應譜力量時

計算好調整係數後,可再回到 Load > Dynamic Loads > RS Load Cases, 選擇反應 譜 Load Case 並於 Scale Factor 欄位輸入調整係數, 接著程式便會依此設定將反 應譜力量放大後再進行後續分析流程。

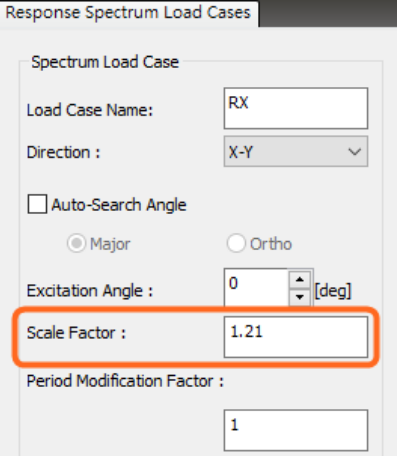

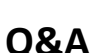